#### **BAB III**

## **ANALISIS DAN PERANCANGAN SISTEM**

#### **3.1 Analisis Sistem**

### **3.1.1 Analisis Sistem yang Berjalan Saat ini**

KPPBC Tipe Madya Pabean B Surakarta merupakan salah satu instansi pemerintah yang berada dibawah naungan Kementrian Keuangan Republik Indonesia. KPPBC Tipe Madya Pabean B Surakarta beralamat di Jl. LU Adi Sucipto No. 36 Blulukan, Colomadu, Karanganyar, Surakarta. KPPBC Tipe Madya Pabean B Surakarta bertugas melakukan pengawasan dan pelayanan dibidang kepabeaan dan cukai sesuai dengan peraturan perundang-undangan yang berlaku. KPPBC Tipe Madya Pabean B Surakarta mempunyai banyak kegiatan yang dilakukan untuk menunjang program kerja yang sudah ada, salah satunya adalah pengelolaan data berita acara pemeriksaan terhadap pabrik hasil tembakau (pabrik rokok dan pabrik tembakau iris). Pengolahan data berita acara tersebut akan memakan banyak tenaga dan membutuhkan waktu yang lama jika dilakukan secara manual mengingat luasnya wilayah kerja pada KPPBC Tipe Madya Pabean B Surakarta yang meliputi seluruh wilayah eks-Karesidenan Surakarta.

Pembuatan berita acara pemeriksaan pada KPPBC Tipe Madya Pabean B Surakarta masih dilakukan secara semi manual dengan menggunakan *microsoft office,* dimana petugas menggunakan *microsoft excel* untuk menuliskan keseluruhan data hasil pemeriksaan dan menggunakan *microsoft word* untuk membuat formulir berita acara yang berisi data hasil pemeriksaan. Walaupun penulisan berita acara telah terkomputerisasi namun hal tersebut masih kurang efektif dikarenakan petugas harus meng-*input*-kan data satu persatu pada *microsoft excel*, sedangkan petugas harus mengisi formulir pemeriksaan tersebut secara manual dengan ditulis tangan dan harus membawa formulir tersebut kemanapun saat bertugas, selanjutnya formulir pemeriksan tersebut ke berbagai bagian yang bersangkutan dan selanjutnya dokumen pemeriksaan tersebut akan disimpan di dalam bindex (*file box*). Karena banyak data yang masuk maka mengharuskan petugas untuk mengolah data secara cepat dan akurat. Pengolahan data yang dilakukan secara semi manual menjadi permasalahan dalam menyelesaikan pekerjaan. Permasalahan tersebut antara lain keterlambatan dalam pengolahan data atau data sering hilang karena masih disimpan secara manual. Analisis sistem lama ditunjukkan pada Gambar 3.1.

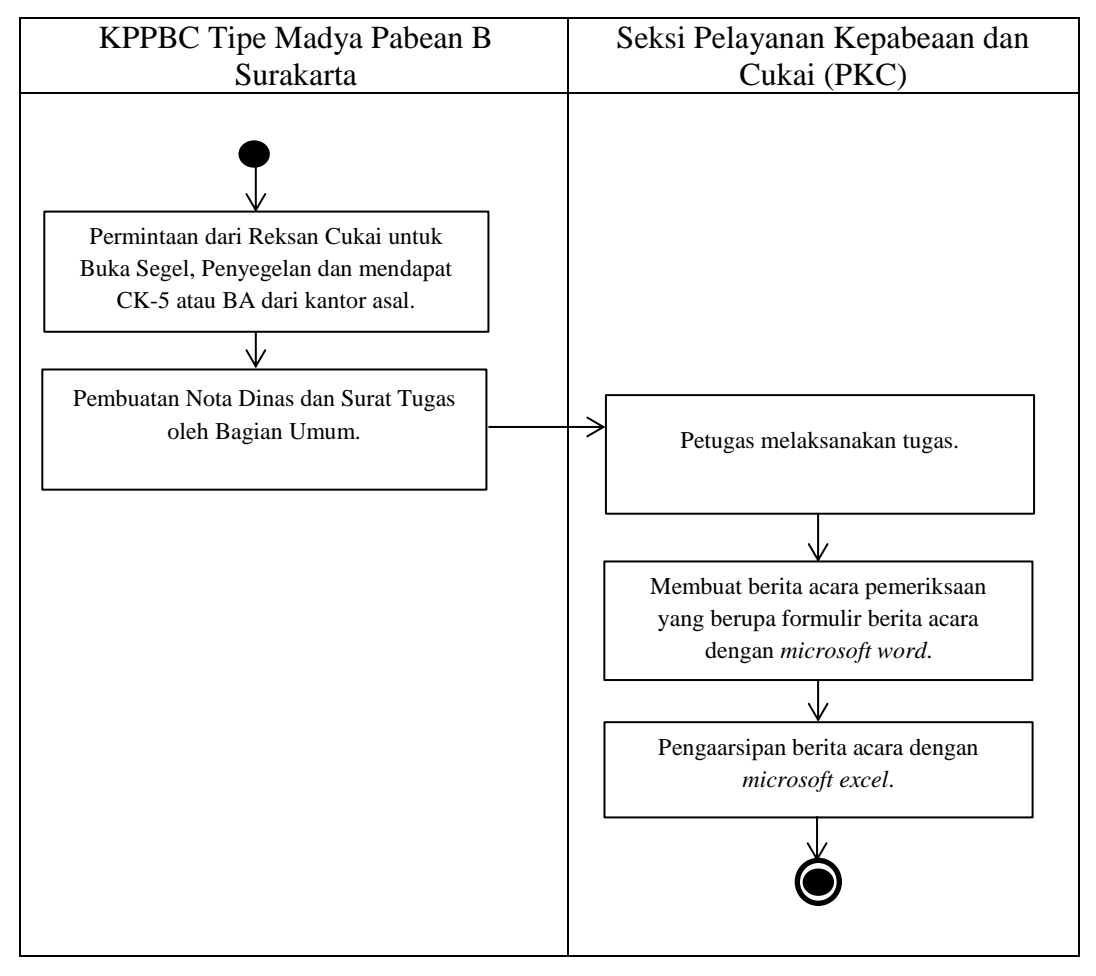

Gambar 3.1 Analisis Sistem Lama

### **3.1.2 Analisis Sistem yang Baru**

Analisis sistem baru bertujuan untuk merubah sedikit alur dari sistem sebelumnya. Jika pada sistem yang lama proses pengisian formulir pemeriksaan masih dilakukan secara manual dengan menulis tangan serta pembuatan arsip berita acara masih dilakukan secara manual dengan menulis data hasil pemeriksaan satu-persatu pada *microsoft excel* yang memakan banyak waktu karena banyaknya data yang masuk, maka pada sistem yang baru ini proses

pengisian formulir pemeriksaan akan otomatis terisi jika petugas menginputkan data pemeriksaan pada form yang telah disediakan oleh Sistem Berita Acara Pemeriksaan pada KPPBC Tipe Madya Pabean B Surakarta, yang nantinya data tersebut akan secara otomatis disimpan kedalam database pengarsipan berita acara pemeriksaan pabrik hasil tembakau. Analisis Sistem baru ditunjukkan pada Gambar 3.2.

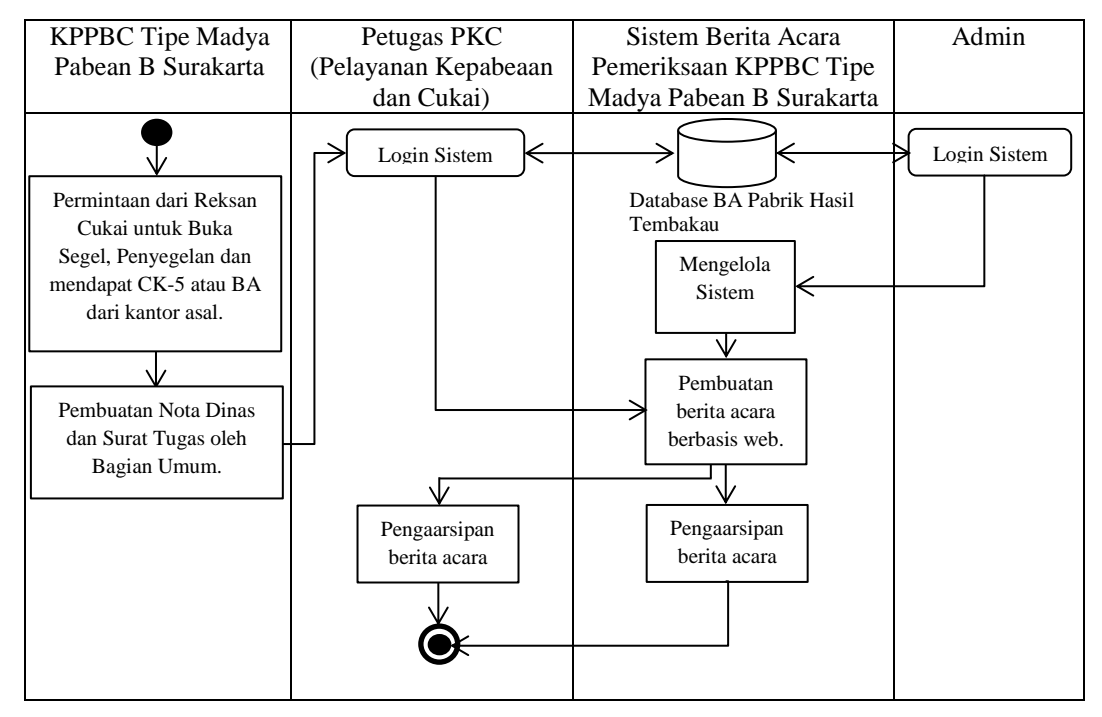

Gambar 3.2 Analisis Sistem Baru

# **3.2 Perancangan Sistem**

#### **3.2.1 Use Case Diagram**

*Use case* diagram sistem berita acara pemeriksaan pada KPPBC Tipe Madya Pabean B Surakarta menggambarkan alur pengolahan data hasil pemeriksaan pada KPPBC Tipe Madya Pabean B Surakarta. *Use case* diagram dalam sistem ini memiliki dua aktor yaitu admin dan petugas. Admin dapat melakukan *maintenance* data penyegelan, *maintenance* data buka segel, *maintenance* data petugas dan menampilkan data berita acara. Sedangkan petugas dapat meng-*input*-kan data berita acara penyegelan, menampilkan data penyegelan, meng-*input*-kan data berita acara buka segel, menampilkan data buka segel serta menampilkan data berita acara. *Use case* diagram sistem berita acara

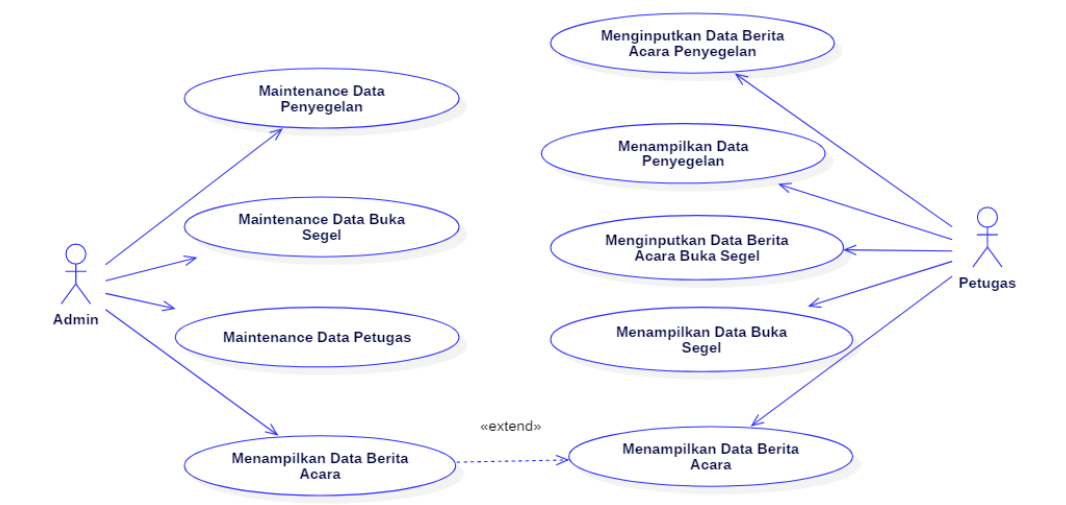

pemeriksaan pada KPPBC Tipe Madya Pabean B Surakarta ditunjukkan pada Gambar 3.3.

Gambar 3.3 *Use Case* Diagram Sistem Berita Acara Pemeriksaan pada KPPBC Tipe Madya Pabean B Surakarta

#### **3.2.2 Class Diagram**

*Class diagram* merupakan suatu diagram yang menjelaskan hubungan antar kelas dan menjelaskan detail tiap kelas di dalam suatu model sistem, *class diagram* juga menjelaskan aturan-aturan dan tanggung jawab entitas yang menentukan perilaku sistem. *Class diagram* sistem berita acara pemeriksaan pada KPPBC Tipe Madya Pabean B Surakarta terdiri dari *super class user* dan dua *class* aktor yaitu admin dan petugas. Admin dan petugas memiliki *username* dan *password* yang digunakan untuk login sistem. Sistem berita acara pemeriksaan pada KPPBC Tipe Madya Pabean B Surakarta memiliki delapan *class* yang dapat diakses oleh admin dan petugas, dimana admin dapat mengakses *class maintenance* data petugas, *class maintenance* data penyegelan, *class maintenance* data buka segel serta *class* data berita acara. Sedangkan, petugas dapat mengakses *class* formulir penyegelan, *class* data penyegelan, *class* formulir buka segel, *class* data buka segel dan *class* data berita acara. *Class diagram* sistem berita acara pemeriksaan pada KPPBC Tipe Madya Pabean Surakarta ditunjukkan pada Gambar 3.4.

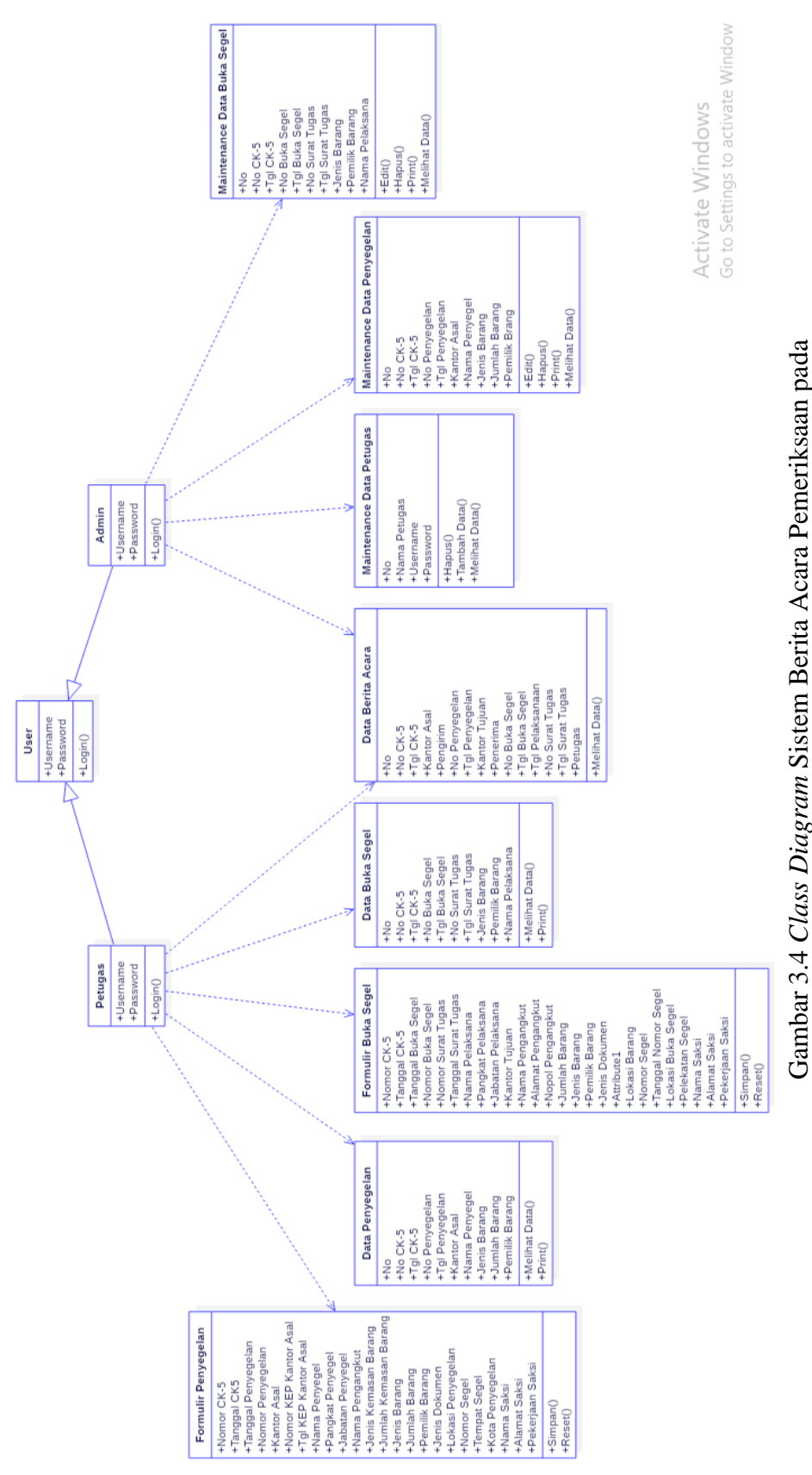

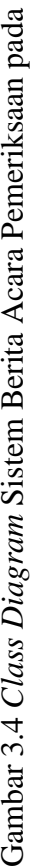

KPPBC Tipe Madya Pabean B Surakarta KPPBC Tipe Madya Pabean B Surakarta

#### **3.2.3 Activity Diagram**

*Activity Diagram* merupakan suatu diagram yang digunakan untuk menggambarkan *workflow* (aliran kerja) atau aktivitas dari sebuah sistem.

#### **3.2.3.1** *Activity Diagram Maintenance* **Data Penyegelan**

*Activity diagram maintenance* data penyegelan diawali dengan login sistem oleh admin, apabila login berhasil maka admin akan mengakses sistem berita acara pemeriksaan pada KPPBC Tipe Madya Pabean B Surakarta, selanjutnya admin memilih halaman *maintenance* data penyegelan. Apabila login gagal admin akan diarahkan kembali ke halaman login sistem. Setelah berada pada halaman *maintenance* data penyegelan, admin dapat melihat data penyegelan, edit data, hapus data serta mencetak berita acara penyegelan. *Activity diagram maintenance* data penyegelan ditunjukkan pada Gambar 3.5.

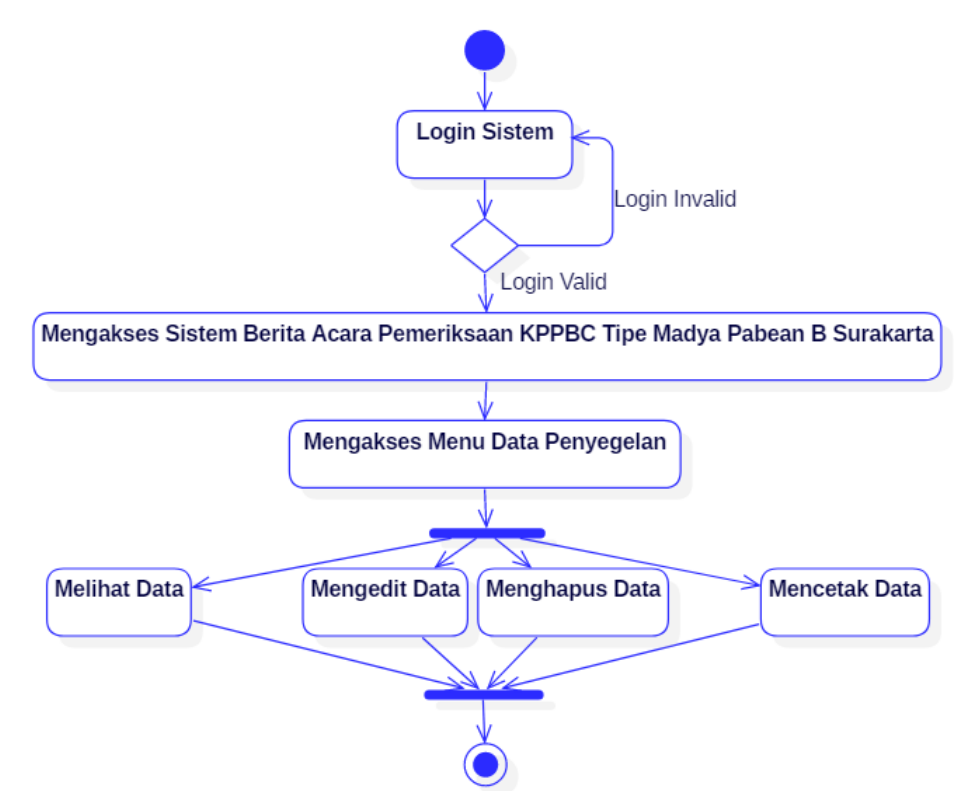

Gambar 3.5 *Activity Diagram Maintenance* Data Penyegelan

# **3.2.3.2** *Activity Diagram Maintenance* **Data Buka Segel**

*Activity diagram maintenance* data buka segel diawali dengan login sistem oleh admin, apabila login berhasil maka admin akan mengakses sistem berita acara pemeriksaan pada KPPBC Tipe Madya Pabean B Surakarta, selanjutnya admin memilih halaman *maintenance* data buka segel. Apabila login gagal admin akan diarahkan kembali ke halaman login sistem. Setelah berada pada halaman *maintenance* data buka segel, admin dapat melihat data buka segel, edit data, hapus data serta mencetak berita acara buka segel. *Activity diagram maintenance* data buka segel ditunjukkan pada Gambar 3.6.

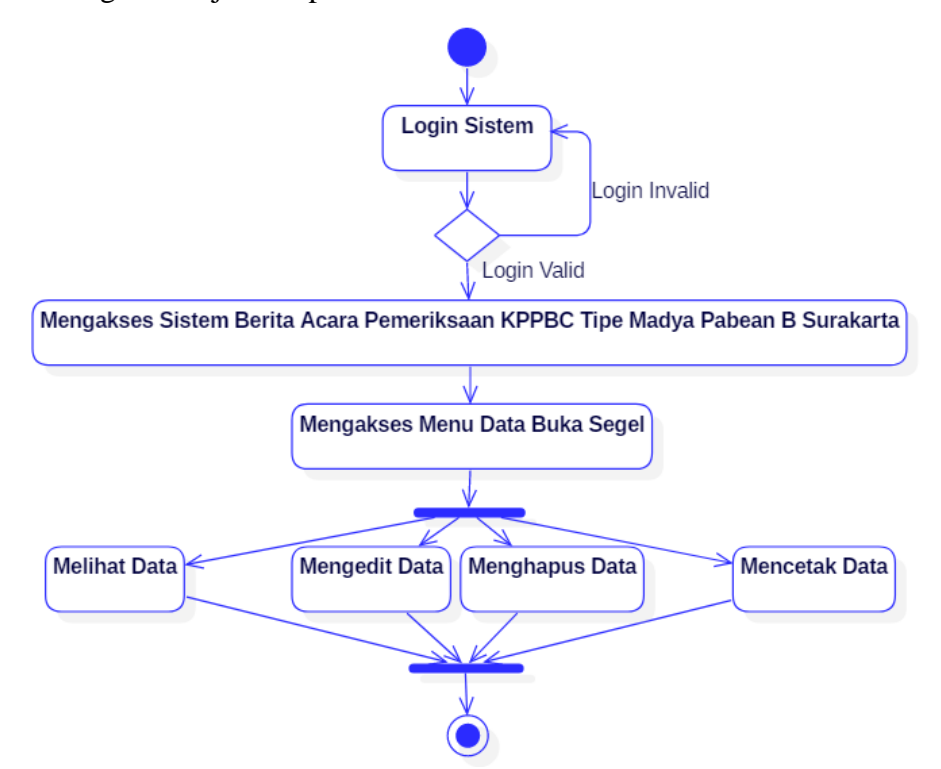

Gambar 3.6 *Activity Diagram Maintenance* Data Buka Segel

### **3.2.3.3** *Activity Diagram Maintenance* **Data Petugas**

*Activity diagram maintenance* data petugas diawali dengan login sistem oleh admin, apabila login berhasil maka admin akan mengakses sistem berita acara pemeriksaan pada KPPBC Tipe Madya Pabean B Surakarta, selanjutnya admin memilih halaman *maintenance* data petugas. Apabila login gagal admin akan diarahkan kembali ke halaman login sistem. Setelah berada pada halaman *maintenance* data petugas, admin dapat melihat data petugas, menghapus data serta menambah data. *Activity diagram maintenance* data petugas ditunjukkan pada Gambar 3.7.

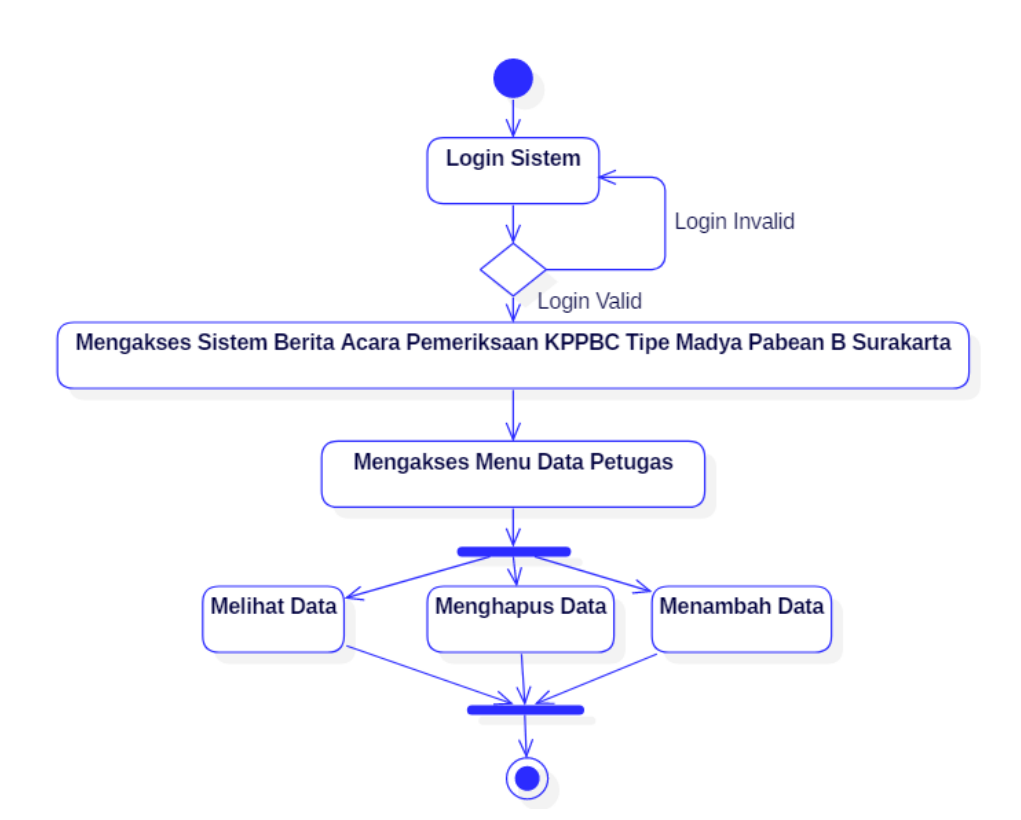

Gambar 3.7 *Activity Diagram Maintenance* Data Petugas

# **3.2.3.4** *Activity Diagram* **Data Berita Acara Admin**

*Activity diagram* data berita acara admin diawali dengan admin melakukan login sistem, apabila login berhasil maka admin akan diarahkan pada halaman sistem berita acara pemeriksaan pada KPPBC Tipe Madya Pabean B Surakarta, namun apabila login gagal admin akan dikembalikan ke halaman login sistem. Setelah admin berhasil mengakses sistem berita acara pemeriksaan pada KPPBC Tipe Madya Pabean B Surakarta, selanjutnya admin akan mengakses menu berita acara dan data berita acara akan ditampilkan oleh sistem. Activity diagram data berita acara admin ditunjukkan pada Gambar 3.8.

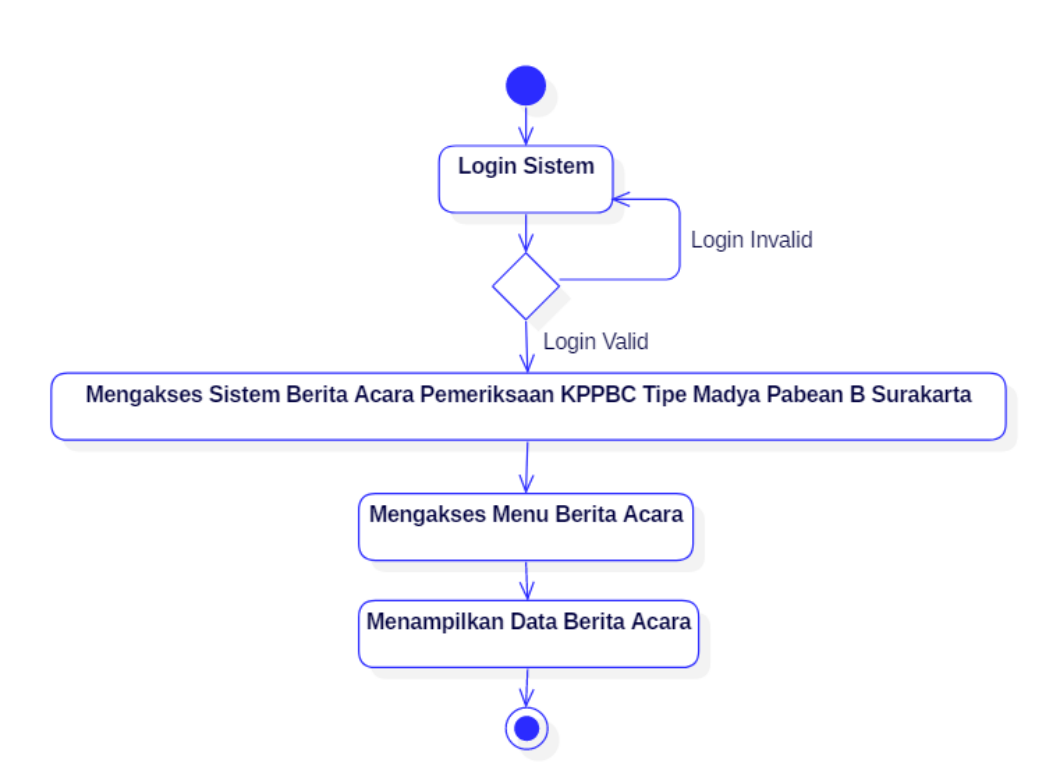

Gambar 3.8 *Activity Diagram* Data Berita Acara Admin

# **3.2.3.5** *Activity Diagram* **Pembuatan Berita Acara Penyegelan**

*Activity diagram* pembuatan berita acara penyegelan diawali dengan petugas melakukan login sistem, apabila berhasil petugas dapat mengakses sistem berita acara pemeriksaan pada KPPBC Tipe Madya Pabean B Surakarta, namun apabila petugas gagal melakukan login sistem maka akan dikembalikan pada halaman login. Setelah petugas berhasil mengakses sistem berita acara pemeriksaan pada KPPBC Tipe Madya Pabean B Surakarta selanjutnya petugas dapat memilih menu penyegelan, pada menu penyegelan petugas dapat melakukan input data, simpan data dan reset data, setelah itu proses akan berakhir. *Activity diagram* menu penyegelan ditunjukkan pada Gambar 3.9.

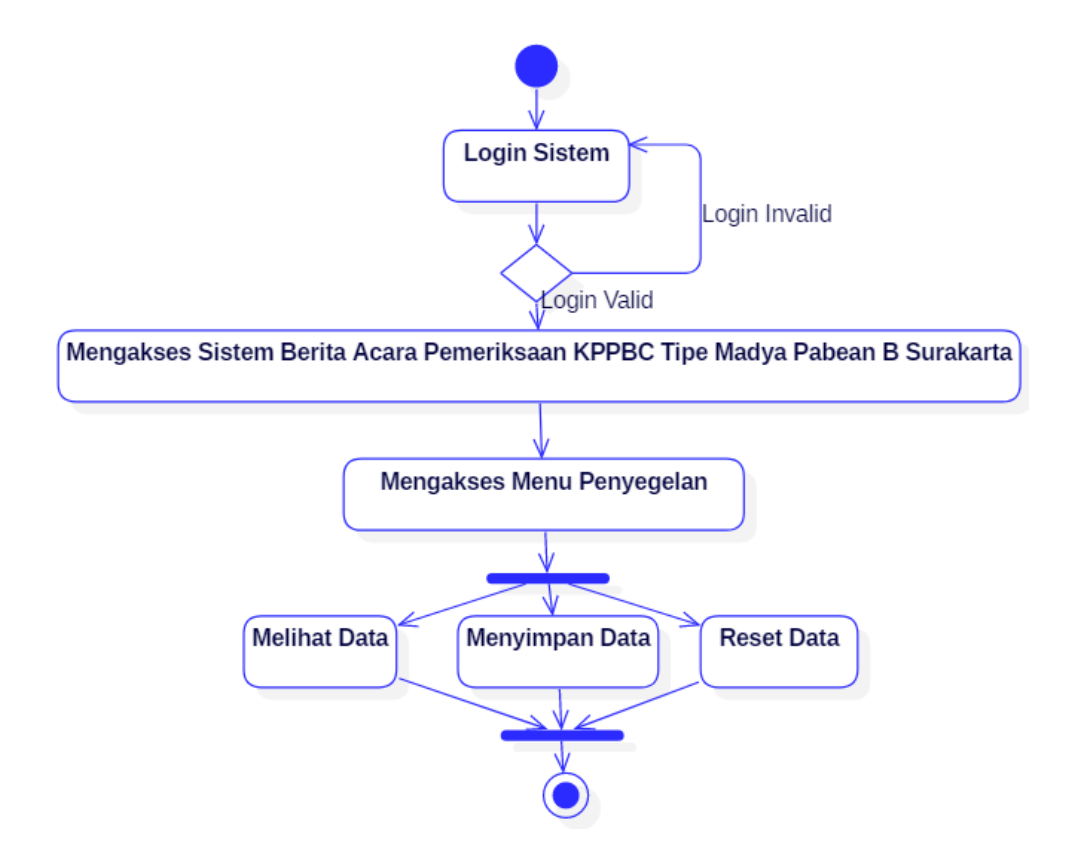

Gambar 3.9 *Activity Diagram* Pembuatan Berita Acara Penyegelan

# **3.2.3.6** *Activity Diagram* **Data Penyegelan**

*Activity diagram* data penyegelan diawali dengan login sistem oleh petugas, apabila login valid maka petugas akan memasuki sistem berita acara pemeriksaan KPPBC Tipe Madya Pabean B Surakarta. Namun, jika login invalid maka petugas akan dikembalikan ke halaman login sistem. Setelah berhasil login dan masuk ke sistem berita acara pemeriksaan selanjutnya petugas mengakses menu data penyegelan. Petugas dapat melihat data dan mencetak data pada menu data penyegelan. *Activity diagram* menu data penyegelan ditunjukkan pada Gambar 3.10.

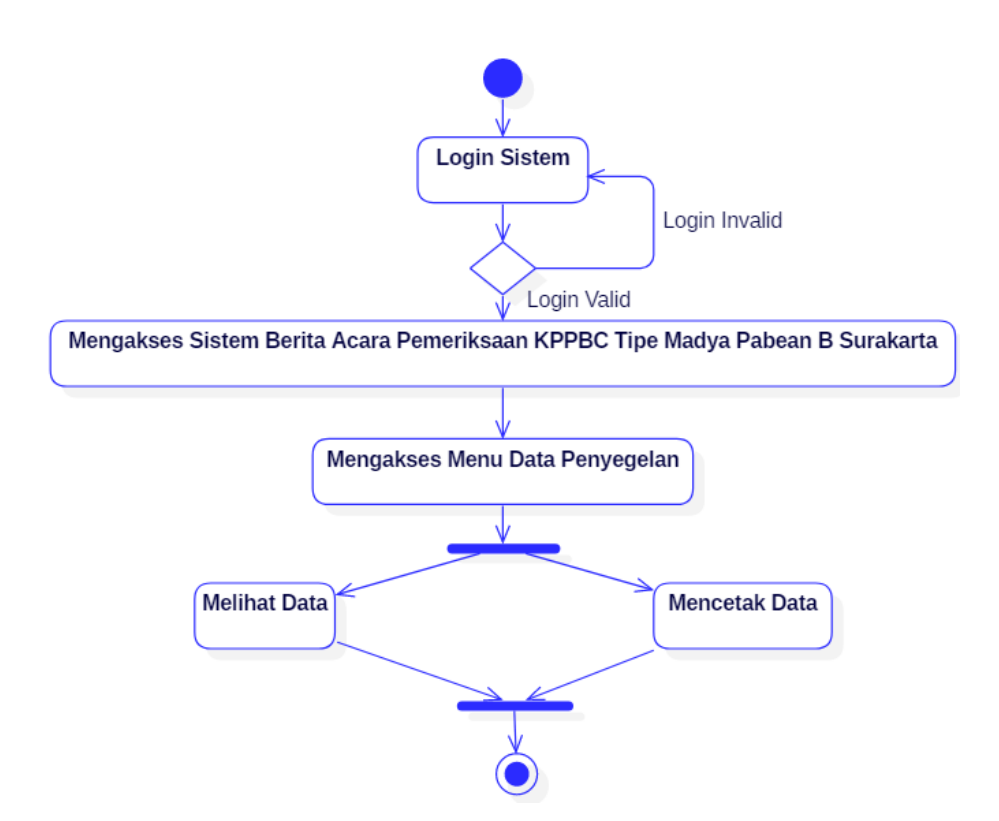

Gambar 3.10 *Activity Diagram* Data Penyegelan

## **3.2.3.7** *Activity Diagram* **Pembuatan Berita Acara Buka Segel**

*Activity diagram* pembuatan berita acara buka segel diawali dengan petugas melakukan login sistem, apabila berhasil petugas dapat mengakses sistem berita acara pemeriksaan pada KPPBC Tipe Madya Pabean B Surakarta, namun apabila petugas gagal melakukan login sistem maka akan dikembalikan pada halaman login. Setelah petugas berhasil mengakses sistem berita acara pemeriksaan pada KPPBC Tipe Madya Pabean B Surakarta selanjutnya petugas dapat memilih menu buka segel, pada menu buka segel petugas dapat melakukan input data, simpan data dan reset data, setelah itu proses akan berakhir. *Activity diagram* pembuatan berita acara buka segel ditunjukkan pada Gambar 3.11.

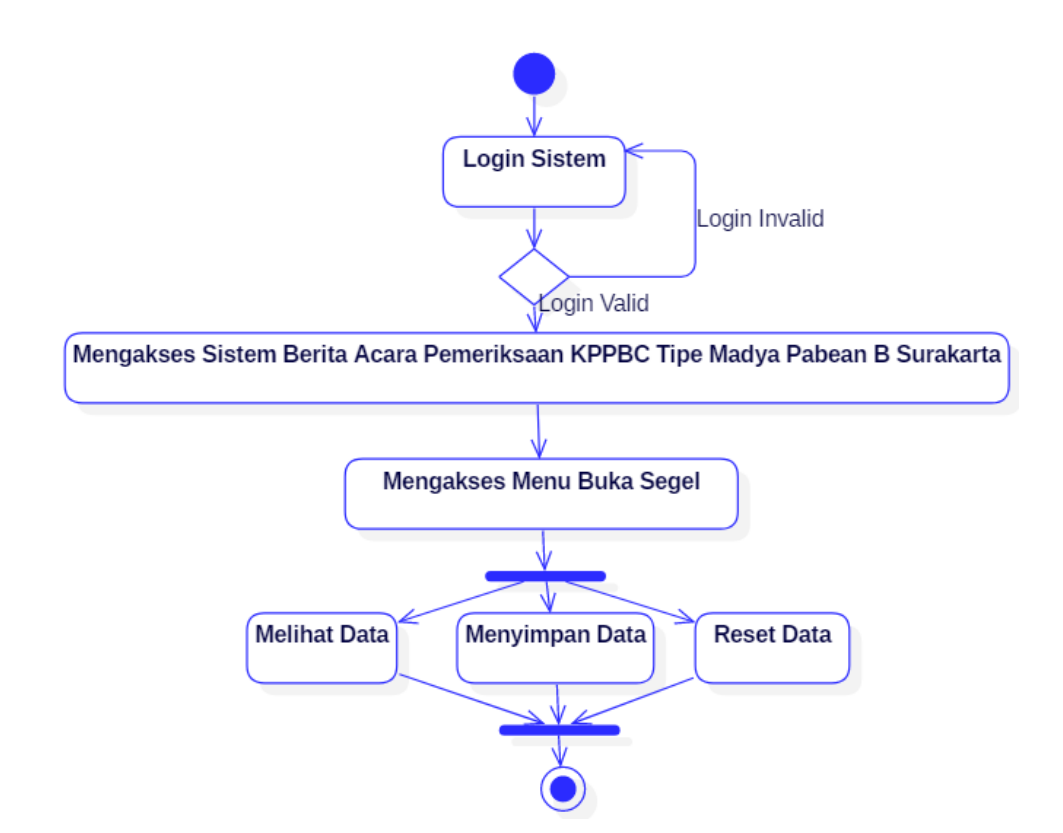

Gambar 3.11 *Activity Diagram* Pembuatan Berita Acara Buka Segel

# **3.2.3.8** *Activity Diagram* **Data Buka Segel**

*Activity diagram* data buka segel diawali dengan login sistem oleh petugas, apabila login valid maka petugas akan memasuki sistem berita acara pemeriksaan KPPBC Tipe Madya Pabean B Surakarta. Namun, jika login invalid maka petugas akan dikembalikan ke halaman login sistem. Setelah berhasil login dan masuk ke sistem berita acara pemeriksaan selanjutnya petugas mengakses menu data buka segel. Petugas dapat melihat data dan mencetak data pada menu data buka segel. *Activity diagram* data buka segel oleh ditunjukkan pada Gambar 3.12.

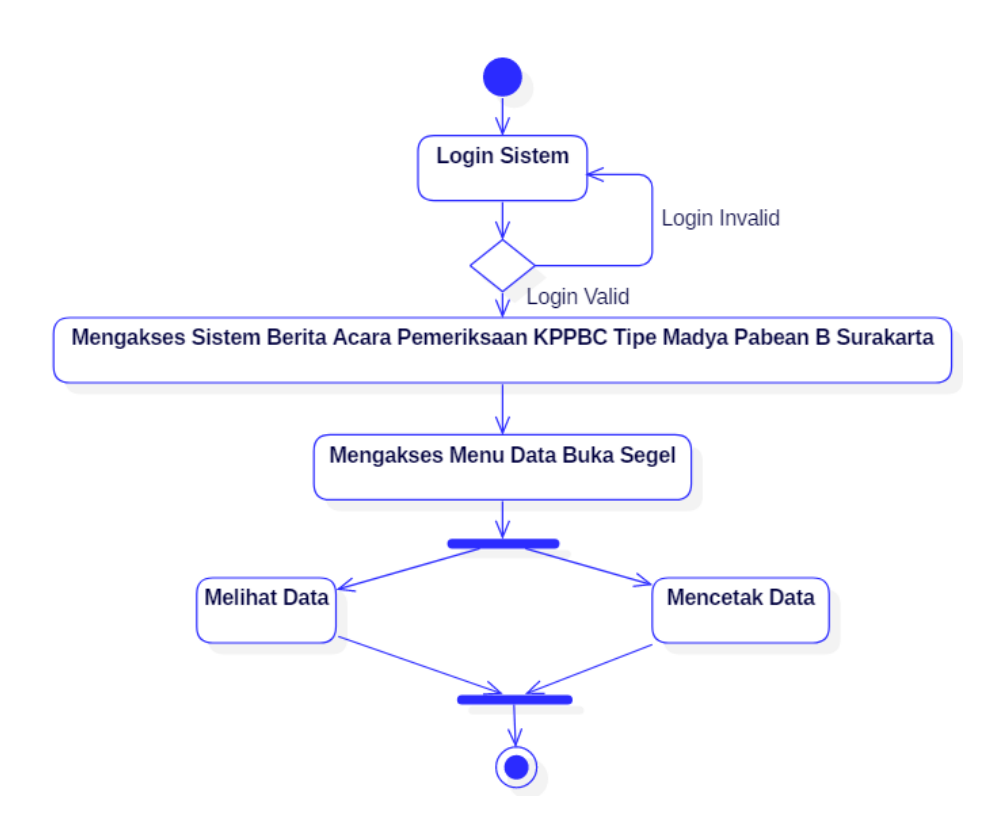

Gambar 3.12 *Activity Diagram* Data Buka Segel

# **3.2.3.9** *Activity Diagram* **Data Berita Acara Petugas**

*Activity diagram* data berita acara petugas diawali dengan petugas melakukan login sistem, apabila login berhasil maka petugas akan diarahkan pada halaman sistem berita acara pemeriksaan pada KPPBC Tipe Madya Pabean B Surakarta, namun apabila login gagal petugas akan dikembalikan ke halaman login sistem. Setelah petugas berhasil mengakses sistem berita acara pemeriksaan pada KPPBC Tipe Madya Pabean B Surakarta, selanjutnya petugas akan mengakses menu berita acara dan data berita acara akan ditampilkan oleh sistem. *Activity diagram* data berita acara petugas ditunjukkan pada Gambar 3.13.

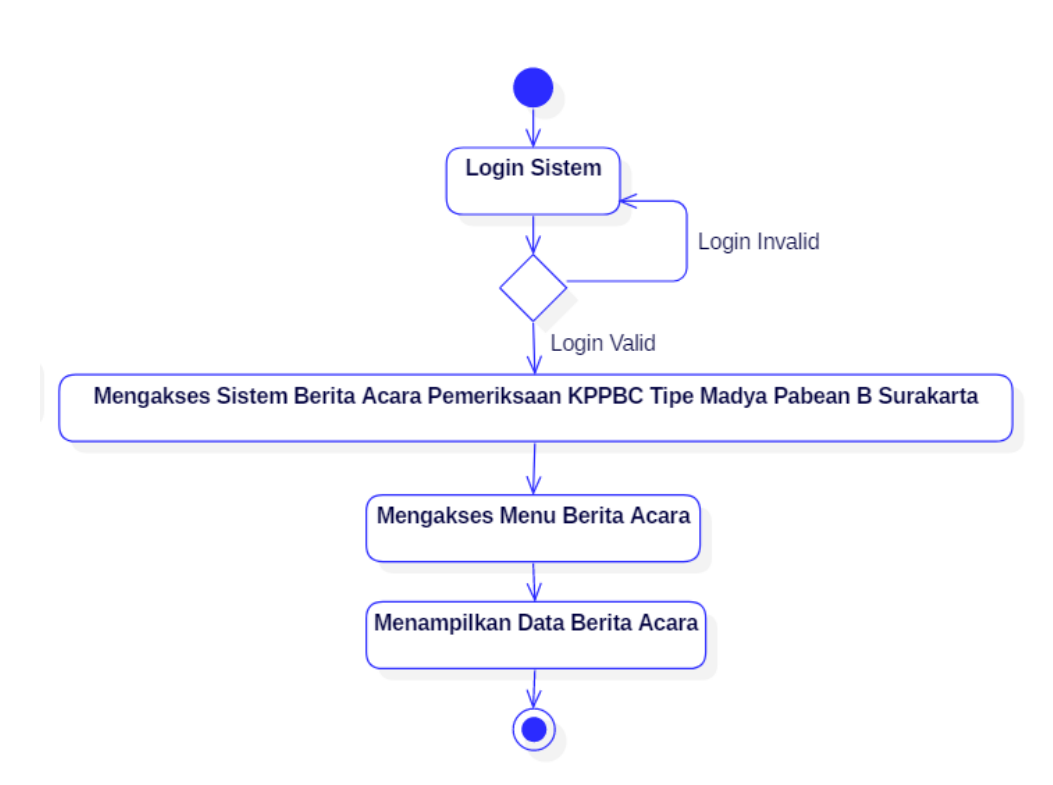

Gambar 3.13 *Activity Diagram* Data Berita Acara Petugas

# **3.2.4** *Sequence Diagram*

*Sequence diagram* merupakan suatu diagram yang menggambarkan kelakuan objek pada *use case* dengan mendeskripsikan waktu hidup objek dan pesan yang dikirimkan dan diterima antar objek.

# **3.2.4.1** *Sequence Diagram Maintenance* **Data Penyegelan**

*Sequence diagram maintenance* data penyegelan admin diawali dengan form menu data penyegelan menampilkan form kepada admin, lalu admin akan melakukan pengisian data terhadap form tersebut. Tahap selanjutnya setelah pengisian form adalah melakukan validasi terhadap data yang telah diinputkan, setelah data valid maka data akan disimpan kedalam *database* beacukai pada tabel penyegelan, namun apabila validasi gagal maka akan diadakan validasi ulang sampai validasi tersebut berhasil. *Sequence diagram maintenance* data penyegelan ditunjukkan pada Gambar 3.14.

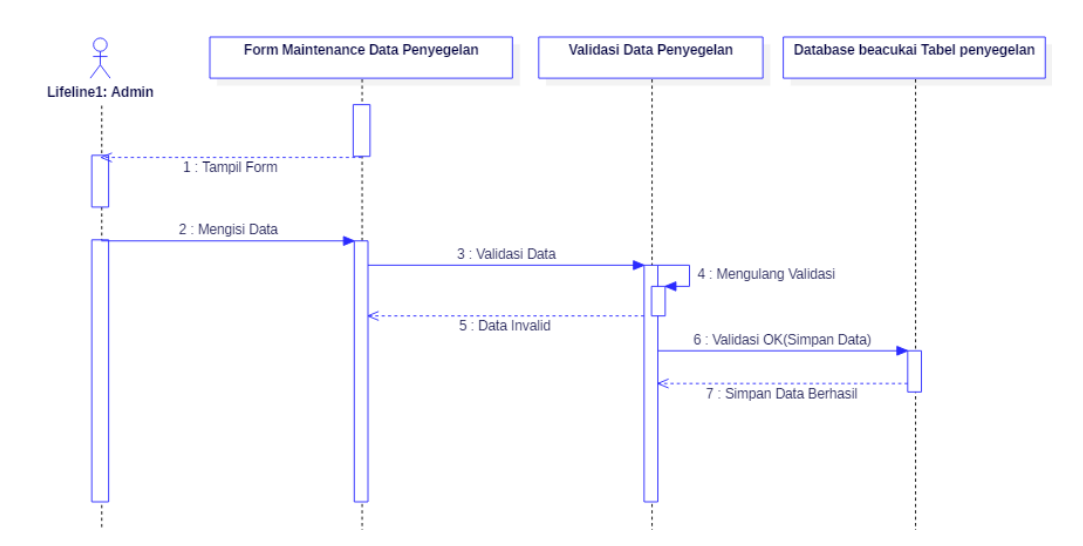

Gambar 3.14 *Sequence Diagram Maintenance* Data Penyegelan

## **3.2.4.2** *Sequence Diagram Maintenance* **Data Buka Segel**

*Sequence diagram maintenance* data buka segel admin diawali dengan form menu data buka segel menampilkan form kepada admin, lalu admin akan melakukan pengisian data terhadap form tersebut. Tahap selanjutnya setelah pengisian form adalah melakukan validasi terhadap data yang telah diinputkan, setelah data valid maka data akan disimpan kedalam *database* beacukai pada tabel buka segel, namun apabila validasi gagal maka akan diadakan validasi ulang sampai validasi tersebut berhasil. *Sequence diagram maintenance* data buka segel ditunjukkan pada Gambar 3.15.

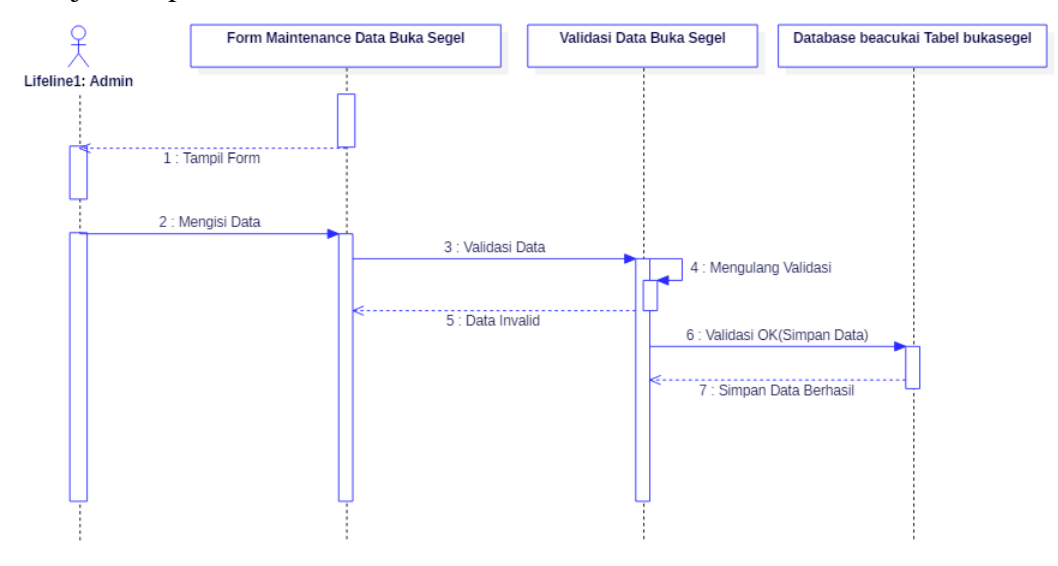

Gambar 3.15 *Sequence Diagram Maintenance* Data Buka Segel

### **3.2.4.3** *Sequence Diagram Maintenance* **Data Petugas**

*Sequence diagram maintenance* data petugas admin diawali dengan form menu data petugas menampilkan form kepada admin, lalu admin akan melakukan pengisian data terhadap form tersebut. Tahap selanjutnya setelah pengisian form adalah melakukan validasi terhadap data yang telah diinputkan, setelah data valid maka data akan disimpan kedalam database beacukai pada tabel petugas, namun apabila validasi gagal maka akan diadakan validasi ulang sampai validasi tersebut berhasil. *Sequence diagram maintenance* data petugas ditunjukkan pada Gambar

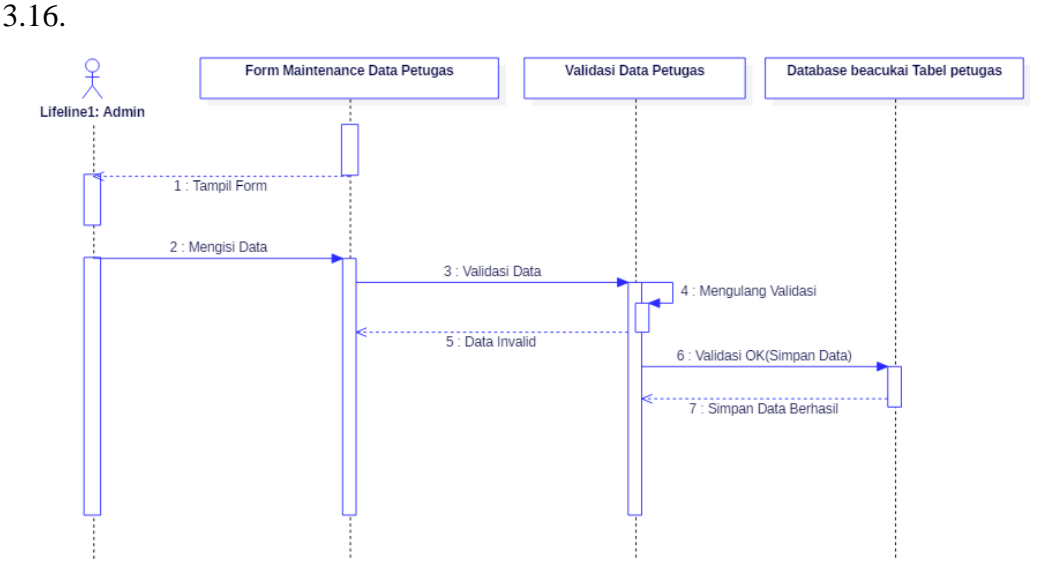

Gambar 3.16 *Sequence Diagram Maintenance* Data Petugas

## **3.2.4.4** *Sequence Diagram* **Data Berita Acara Admin**

*Sequence diagram* data berita acara admin diawali dengan form menu data berita acara menampilkan form berita acara kepada admin, lalu sistem akan menampilkan informasi yang berada pada database beacukai tabel penyegelan inner join bukasegel pada form menu berita acara. *Sequence diagram* data berita acara admin ditunjukkan pada Gambar 3.17.

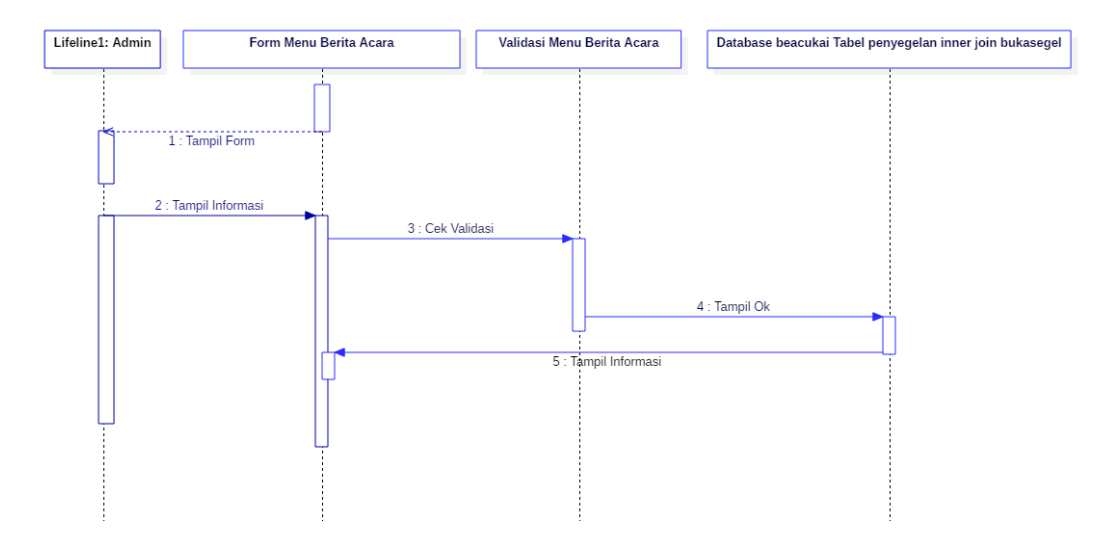

Gambar 3.17 *Sequence Diagram* Data Berita Acara Admin

### **3.2.4.5** *Sequence Diagram* **Penyegelan**

*Sequence diagram* menu penyegelan petugas diawali dengan form menu penyegelan menampilkan form kepada petugas, lalu petugas akan melakukan pengisian data terhadap form tersebut. Tahap selanjutnya setelah pengisian form adalah melakukan validasi terhadap data yang telah diinputkan, setelah data valid maka data akan disimpan kedalam database beacukai pada tabel penyegelan, namun apabila validasi gagal maka akan diadakan validasi ulang sampai validasi tersebut berhasil. *Sequence diagram* menu penyegelan ditunjukkan pada Gambar 3.18.

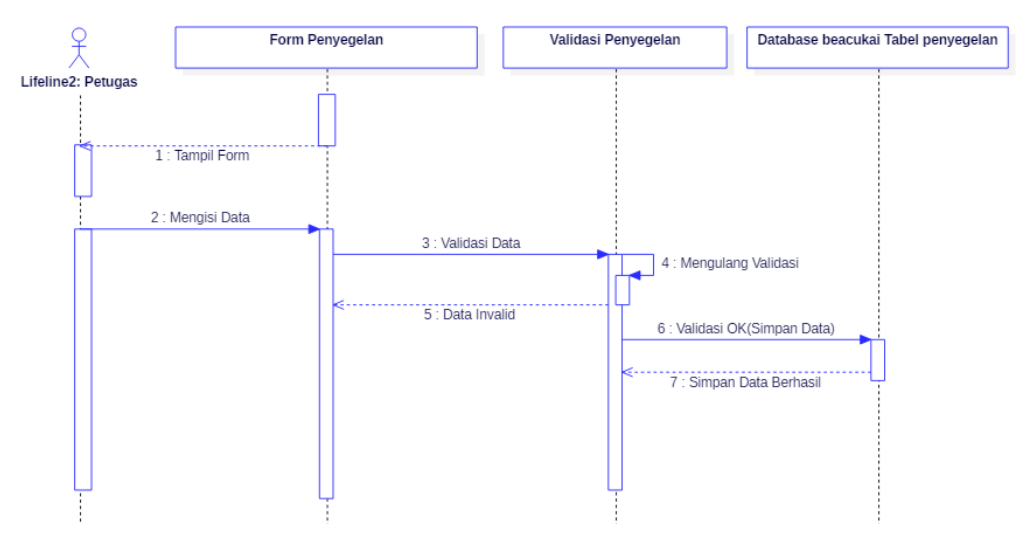

Gambar 3.18 *Sequence Diagram* Penyegelan

# **3.2.4.6** *Sequence Diagram* **Data Penyegelan**

*Sequence diagram* data penyegelan petugas diawali dengan form menu data penyegelan menampilkan form kepada petugas, lalu sistem akan menampilkan informasi yang berada pada database beacukai tabel penyegelan. *Sequence diagram* data penyegelan ditunjukkan pada Gambar 3.19.

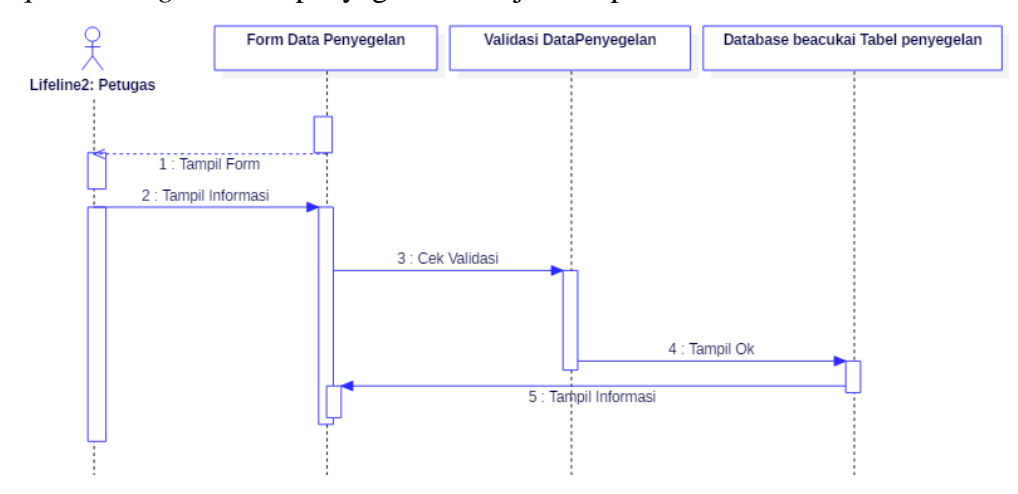

Gambar 3.19 *Sequence Diagram* Data Penyegelan

## **3.2.4.7** *Sequence Diagram* **Buka Segel**

*Sequence diagram* menu buka segel petugas diawali dengan form menu buka segel menampilkan form kepada petugas, lalu petugas akan melakukan pengisian data terhadap form tersebut. Tahap selanjutnya setelah pengisian form adalah melakukan validasi terhadap data yang telah diinputkan, setelah data valid maka data akan disimpan kedalam database beacukai pada tabel buka segel, namun apabila validasi gagal maka akan diadakan validasi ulang sampai validasi tersebut berhasil. *Sequence diagram* menu buka segel ditunjukkan pada Gambar 3.20.

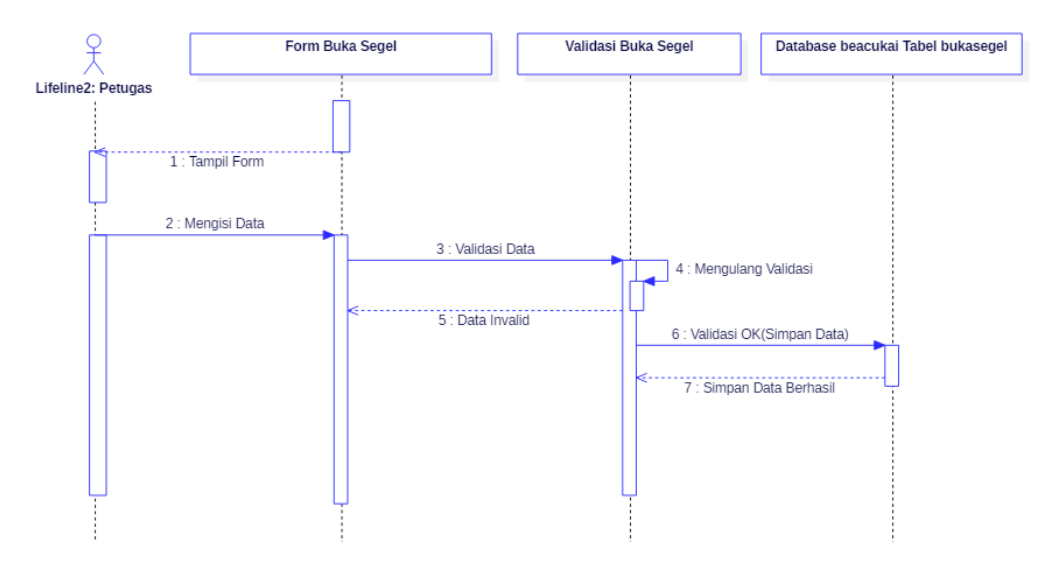

Gambar 3.20 *Sequence Diagram* Buka Segel

### **3.2.4.8** *Sequence Diagram* **Data Buka Segel**

*Sequence diagram* data buka segel petugas diawali dengan form menu data buka segel menampilkan form kepada petugas, lalu sistem akan menampilkan informasi yang berada pada database beacukai tabel bukasegel. *Sequence diagram*  data buka segel ditunjukkan pada Gambar 3.21.

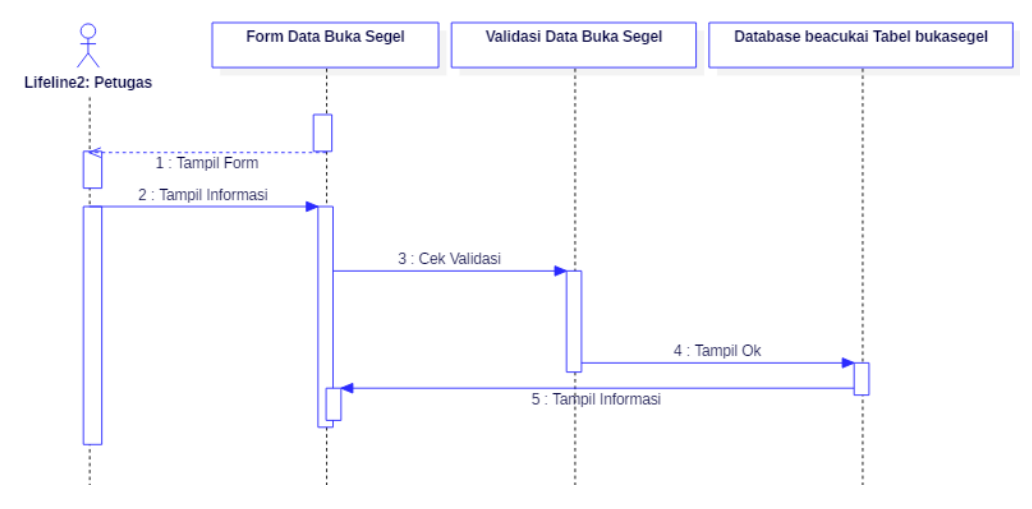

Gambar 3.21 *Sequence Diagram* Data Buka Segel

#### **3.2.4.9** *Sequence Diagram* **Data Berita Acara Petugas**

*Sequence diagram* data berita acara petugas diawali dengan form menu data berita acara menampilkan form berita acara kepada petugas, lalu sistem akan menampilkan informasi yang berada pada database beacukai tabel penyegelan

inner join bukasegel pada form menu berita acara. *Sequence diagram* data berita acara petugas ditunjukkan pada Gambar 3.22.

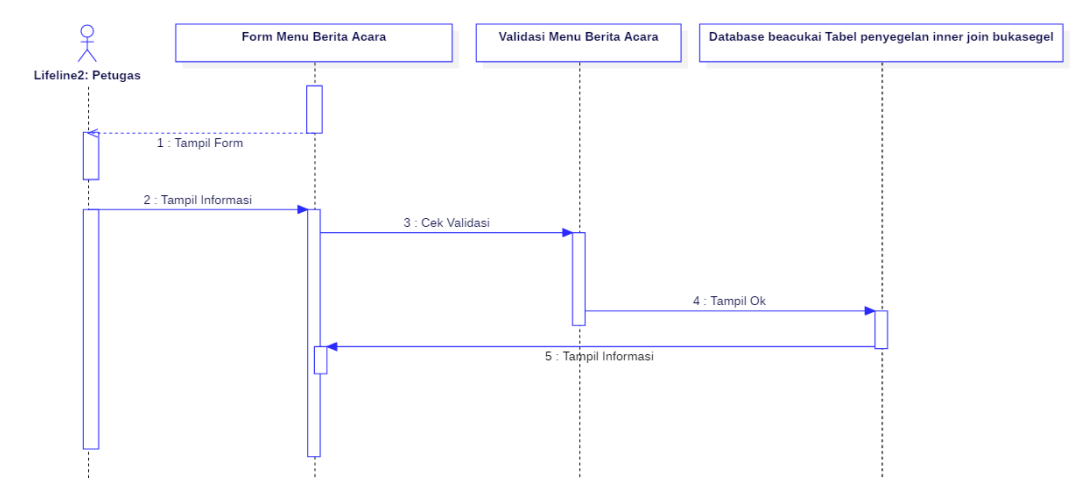

Gambar 3.22 *Sequence Diagram* Data Berita Acara Petugas

### **3.2.5** *Component Diagram*

*Component diagram* merupakan suatu diagram yang menggambarkan struktur fisik dari kode, pemetaan pandangan logis dari kelas proyek untuk kode aktual di mana logika ini dilaksanakan. *Maintenance* data dan *maintenance*  informasi *component diagram* pada sistem berita acara pemeriksaan ini bergantung pada user, sedangkan *interface* atau tampilan dari sistem ini mencangkup isi data dan informasi pada sistem tersebut. *Component diagram* sistem berita acara pemeriksaan pada KPPBC Tipe Madya Pabean B Surakarta dapat dilihat pada gambar 3.23.

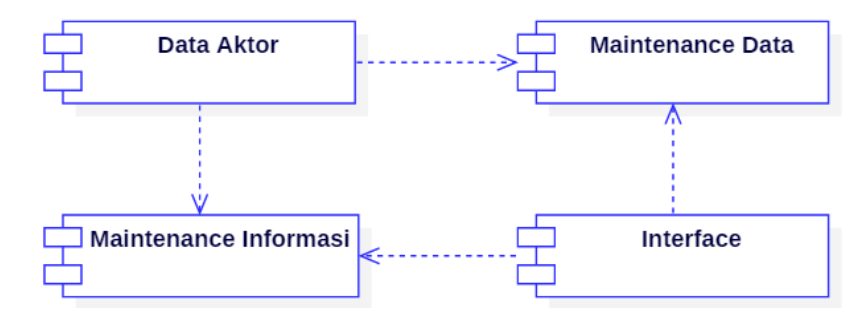

Gambar 3.23 *Component Diagram* Sistem Berita Acara Pemeriksaan pada KPPBC Tipe Madya Pabean B Surakarta

#### **3.2.6** *Deployment Diagram*

*Deployment diagram* merupakan suatu diagram digunakan untuk menggambarkan detail bagaimana komponen disusun di infrastruktur sistem. *Deployment diagram* pada sistem berita acara pemeriksaan pada KPPBC Tipe Madya Pabean B Surakarta ini terbagi menjadi dua node yaitu *server* dan *client.*

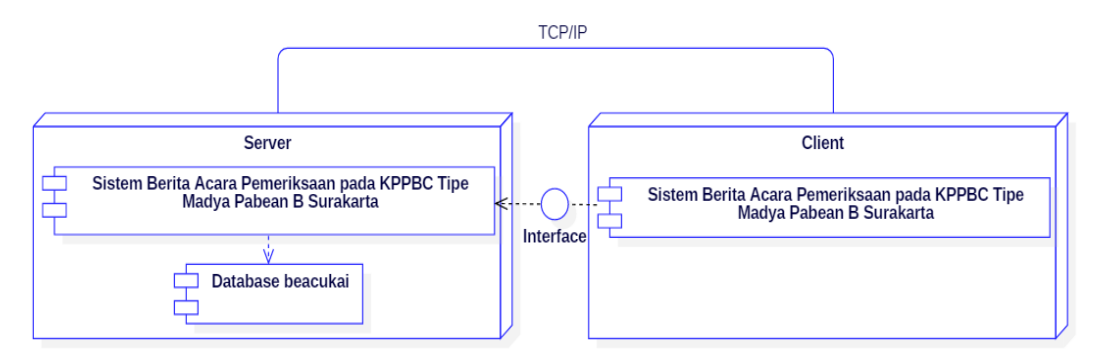

Gambar 3.24 *Deployment Diagram* Sistem Berita Acara Pemeriksaan pada KPPBC Tipe Madya Pabean B Surakarta

Node *server* terdapat dua *component* yaitu sistem berita acara pemeriksaan pada KPPBC Tipe Madya Pabean B Surakarta dan *database* beacukai, sedangkan *client* hanya memiliki satu *component* yaitu *interface* sistem berita acara pemeriksaan pada KPPBC Tipe Madya Pabean B Surakarta. *Deployment diagram* sistem berita acara pemeriksaan pada KPPBC Tipe Madya Pabean B Surakarta dapat dilihat pada Gambar 3.24.

### **3.2.7 Desain Layout**

#### **3.2.7.1 Desain Halaman Login Admin dan Petugas**

Desain halaman login admin dan petugas merupakan suatu halaman awal yang akan ditampilkan kepada admin dan petugas ketika akan mengakses sistem berita acara pemeriksaan pada KPPBC Tipe Madya Pabean B Surakarta. Admin dan petugas harus menginputkan *username* dan *password* untuk dapat mengakses sistem berita acara pemeriksaan pada KPPBC Tipe Madya Pabean B Surakarta. Desain halaman login admin dan petugas ditunjukkan pada Gambar 3.25.

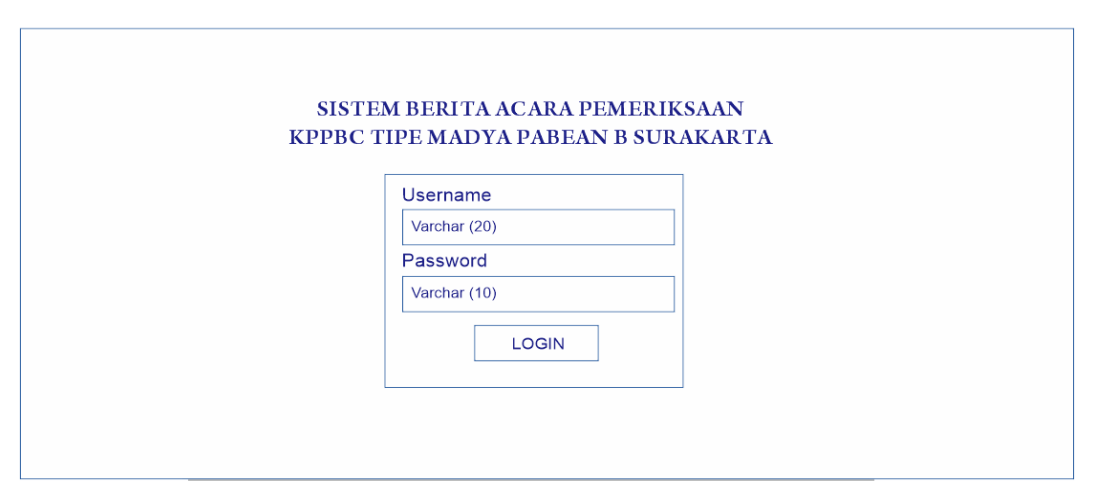

Gambar 3.25 Desain Halaman Login Admin dan Petugas

## **3.2.7.2 Desain Halaman Admin** *Maintenance* **Data Petugas**

Desain halaman *maintenance* data petugas merupakan salah satu menu yang dapat diakses oleh admin, dalam halaman *maintenance* data petugas admin dapat melihat data petugas, menambah data dan menghapus data. Desain halaman *maintenance* data petugas ditunjukkan pada Gambar 3.26.

| <b>LOGO</b>     |                             |              |              |              |       |
|-----------------|-----------------------------|--------------|--------------|--------------|-------|
| Data Petugas    | Data<br>Home / Data Petugas |              |              |              |       |
| Data Penyegelan | <b>Tambah Data</b><br>No    | Petugas      | Username     | Password     | Aksi  |
| Data Buka Segel | 1.                          | Varchar (40) | Varchar (20) | Varchar (20) | Hapus |
| Berita Acara    |                             |              |              |              |       |
|                 |                             |              |              |              |       |
|                 |                             |              |              |              |       |
|                 |                             |              |              |              |       |

Gambar 3.26 Desain Halaman Maintenance Data Petugas

# **3.2.7.3 Desain Halaman Admin** *Maintenance* **Data Penyegelan**

Desain halaman *maintenance* data penyegelan merupakan salah satu menu yang dapat diakses oleh admin, dalam halaman *maintenance* data penyegelan admin dapat melihat data penyegelan, melakukan editing data, menghapus data

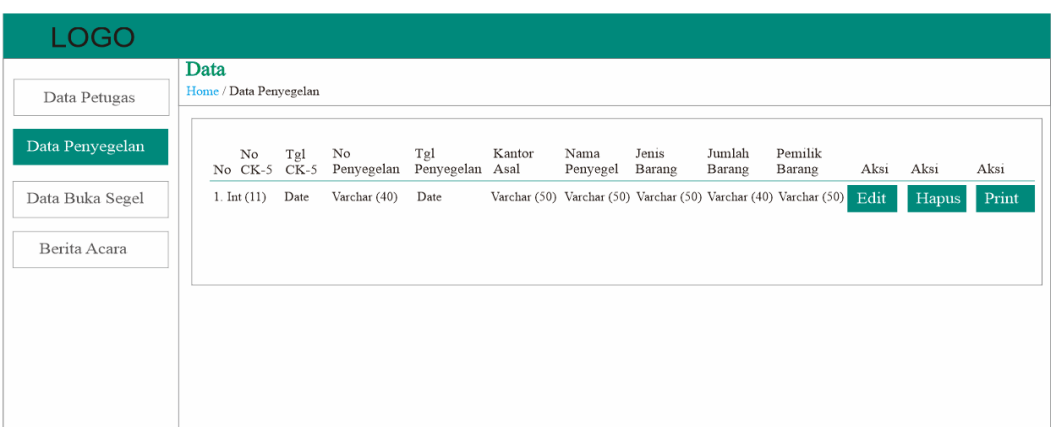

dan mencetak data. Desain halaman *maintenance* data penyegelan ditunjukkan pada Gambar 3.27.

Gambar 3.27 Desain Halaman *Maintenance* Data Penyegelan

## **3.2.7.4 Desain Halaman Admin** *Maintenance* **Data Buka Segel**

Desain halaman *maintenance* data buka segel merupakan salah satu menu yang dapat diakses oleh admin, dalam halaman *maintenance* data buka segel admin dapat melihat data buka segel, melakukan editing data, menghapus data dan mencetak data. Desain halaman *maintenance* data buka segel ditunjukkan pada Gambar 3.28.

| LOGO            |                                |                    |      |                                                            |      |    |     |       |                   |                                                               |      |        |       |
|-----------------|--------------------------------|--------------------|------|------------------------------------------------------------|------|----|-----|-------|-------------------|---------------------------------------------------------------|------|--------|-------|
| Data Petugas    | Data<br>Home / Data Buka Segel |                    |      |                                                            |      |    |     |       |                   |                                                               |      |        |       |
| Data Penyegelan |                                | No<br>No CK-5 CK-5 | Tgl  | No<br>Buka Segel Buka Segel Surat Tugas Surat Tugas Barang | Tgl  | No | Tgl | Jenis | Pemilik<br>Barang | Nama<br>Pelaksana                                             | Aksi | Aksi   | Aksi  |
| Data Buka Segel | 1. $Int(11)$                   |                    | Date | Varchar (40)                                               | Date |    |     |       |                   | Varchar (40) Date Varchar (50) Varchar (50) Varchar (50) Edit |      | Hapus  | Print |
| Berita Acara    |                                |                    |      |                                                            |      |    |     |       |                   |                                                               |      |        |       |
|                 |                                |                    |      |                                                            |      |    |     |       |                   |                                                               |      |        |       |
|                 |                                |                    |      |                                                            |      |    |     |       |                   |                                                               |      |        |       |
|                 |                                |                    |      |                                                            |      |    |     |       |                   |                                                               |      |        |       |
|                 |                                |                    |      |                                                            |      |    |     |       |                   |                                                               |      | $-2.1$ |       |

Gambar 3.28 Desain Halaman *Maintenance* Data Buka Segel

# **3.2.7.5 Desain Halaman Admin Data Berita Acara**

Desain halaman data berita acara merupakan salah satu menu yang dapat diakses oleh admin, dalam halaman menu berita acara admin dapat melihat gabungan dari data penyegelan dan buka segel. Desain halaman menu berita acara ditunjukkan pada Gambar 3.29.

|                 | Data                                                                                                    |
|-----------------|----------------------------------------------------------------------------------------------------|
| Data Petugas    | Home / Data Berita Acara                                                                                                    |
| Data Penyegelan | Tgl<br>No<br>Kantor<br>Kantor<br>No<br>Tgl<br>Tgl<br>No<br>No<br>Tujuan<br>Buka Segel Buka Segel Surat Tugas<br>Pengirim Penyegelan<br>No CK-5 CK-5 Asal<br>Penerima<br>Penyegelan<br>Petugas |
| Data Buka Segel | Varchar (40) Varchar (50)<br>Date<br>Varchar (30) Varchar (30) Varchar (40)<br>1. Int (11) Date Varchar (50) Varchar (50) Varchar (40)<br>Date                                                |
| Berita Acara    |                                                                                                    |
|                 |                                                                                                    |
|                 |                                                                                                    |
|                 |                                                                                                    |

Gambar 3.29 Desain Halaman Menu Berita Acara

# **3.2.7.6 Desain Halaman Input Penyegelan**

Desain halaman menu penyegelan merupakan salah satu menu yang dapat diakses oleh petugas, dalam halaman menu penyegelan ini petugas dapat menginputkan data hasil penyegelan pada form yang telah tersedia serta menyimpan data tersebut kedalam database beacukai tabel penyegelan. Desain halaman menu penyegelan ditunjukkan pada Gambar 3.30.

| LOGO                    |                                            |  |  |  |  |  |  |  |  |
|-------------------------|--------------------------------------------|--|--|--|--|--|--|--|--|
|                         | Input                                      |  |  |  |  |  |  |  |  |
| <b>Input Penyegelan</b> | Home / Input Penyegelan                    |  |  |  |  |  |  |  |  |
| Data Penyegelan         | Nomor CK-5 (Int 11)                        |  |  |  |  |  |  |  |  |
|                         | Tanggal CK-5 (Date)                        |  |  |  |  |  |  |  |  |
| Input Buka Segel        | Tanggal Penyegelan (Date)                  |  |  |  |  |  |  |  |  |
| Data Buka Segel         | No Berita Acara Penyegelan (Varchar 40)    |  |  |  |  |  |  |  |  |
| Berita Acara            | Kantor Asal (Varchar 50)                   |  |  |  |  |  |  |  |  |
|                         | Nomor Keputusan Kantor Asal (Varchar 40)   |  |  |  |  |  |  |  |  |
|                         | Tanggal Keputusan Kantor Asal (Date)       |  |  |  |  |  |  |  |  |
|                         | Nama/NIP Penyegel (Varchar 50)             |  |  |  |  |  |  |  |  |
|                         | Pangkat/ Golongan Penyegel (Varchar 40)    |  |  |  |  |  |  |  |  |
|                         | Jabatan Penyegel (Varchar 30)              |  |  |  |  |  |  |  |  |
|                         | Nama/ Jenis Sarana Pengangkut (Varchar 30) |  |  |  |  |  |  |  |  |
|                         | Jenis Kemasan Barang (Varchar 30)          |  |  |  |  |  |  |  |  |
|                         | Jumlah Kemasan Barang (Varchar 30)         |  |  |  |  |  |  |  |  |
|                         | Jenis Barang (Varchar 50)                  |  |  |  |  |  |  |  |  |
|                         | Jumlah Barang (Varchar 40)                 |  |  |  |  |  |  |  |  |
|                         | Pemilik/Importir Barang (Varchar 50)       |  |  |  |  |  |  |  |  |
|                         | Jenis/No/Tanggal Dokumen (Varchar 40)      |  |  |  |  |  |  |  |  |
|                         | Lokasi Penyegelan (Varchar 40)             |  |  |  |  |  |  |  |  |
|                         | Nomor Segel (Varchar 50)                   |  |  |  |  |  |  |  |  |
|                         | Tempat Segel (Varchar 30)                  |  |  |  |  |  |  |  |  |
|                         | Kota Penyegelan (Varchar 50)               |  |  |  |  |  |  |  |  |
|                         | Nama Saksi (Varchar 50)                    |  |  |  |  |  |  |  |  |
|                         | Alamat Saksi (Varchar 40)                  |  |  |  |  |  |  |  |  |
|                         | Pekerjaan Saksi (Varchar 40)               |  |  |  |  |  |  |  |  |
|                         | <b>SIMPAN</b><br><b>RESET</b>              |  |  |  |  |  |  |  |  |

Gambar 3.30 Desain Halaman Penyegelan

# **3.2.7.7 Desain Halaman Data Penyegelan**

Desain halaman menu data penyegelan merupakan salah satu menu yang dapat diakses oleh petugas, dalam halaman menu data penyegelan petugas dapat melihat data hasil penyegelan dan dapat mencetak data penyegelan. Desain halaman menu data penyegelan ditunjukkan pada Gambar 3.31.

| <b>LOGO</b>      |      |                        |               |                  |                   |                |                  |                 |                  |                   |       |
|------------------|------|------------------------|---------------|------------------|-------------------|----------------|------------------|-----------------|------------------|-------------------|-------|
| Input Penyegelan | Data | Home / Data Penyegelan |               |                  |                   |                |                  |                 |                  |                   |       |
| Data Penyegelan  | No   | No<br>$CK-5$           | Tgl<br>$CK-5$ | No<br>Penyegelan | Tgl<br>Penyegelan | Kantor<br>Asal | Nama<br>Penyegel | Jenis<br>Barang | Jumlah<br>Barang | Pemilik<br>Barang | Aksi  |
| Input Buka Segel |      | 1. Int $(11)$          | Date          | Varchar (40)     | Date              | Varchar (50)   | Varchar (50)     | Varchar (50)    | Varchar (40)     | Varchar (50)      | Print |
| Data Buka Segel  |      |                        |               |                  |                   |                |                  |                 |                  |                   |       |
| Berita Acara     |      |                        |               |                  |                   |                |                  |                 |                  |                   |       |
|                  |      |                        |               |                  |                   |                |                  |                 |                  |                   |       |
|                  |      |                        |               |                  |                   |                |                  |                 |                  |                   |       |

Gambar 3.31 Desain Halaman Data Penyegelan

## **3.2.7.8 Desain Halaman Data Buka Segel**

Desain halaman menu data buka segel merupakan salah satu menu yang dapat diakses oleh petugas, dalam halaman menu data buka segel petugas dapat melihat data hasil buka segel dan dapat mencetak data buka segel. Desain halaman menu data buka segel ditunjukkan pada Gambar 3.32.

| LOGO             |      |                        |               |                  |                   |                   |                    |                 |                   |                   |       |
|------------------|------|------------------------|---------------|------------------|-------------------|-------------------|--------------------|-----------------|-------------------|-------------------|-------|
| Input Penyegelan | Data | Home / Data Buka Segel |               |                  |                   |                   |                    |                 |                   |                   |       |
| Data Penyegelan  | No   | No<br>$CK-5$           | Tgl<br>$CK-5$ | No<br>Buka Segel | Tgl<br>Buka Segel | No<br>Surat Tugas | Tgl<br>Surat Tugas | Jenis<br>Barang | Pemilik<br>Barang | Nama<br>Pelaksana | Aksi  |
| Input Buka Segel | 1.   | Int(11)                | Date          | Varchar (40)     | Date              | Varchar (40)      | Date               | Varchar (50)    | Varchar (50)      | Varchar (50)      | Print |
| Data Buka Segel  |      |                        |               |                  |                   |                   |                    |                 |                   |                   |       |
| Berita Acara     |      |                        |               |                  |                   |                   |                    |                 |                   |                   |       |
|                  |      |                        |               |                  |                   |                   |                    |                 |                   |                   |       |
|                  |      |                        |               |                  |                   |                   |                    |                 |                   |                   |       |

Gambar 3.32 Desain Halaman Data Buka Segel

# **3.2.7.9 Desain Halaman Input Buka Segel**

Desain halaman input buka segel merupakan salah satu menu yang dapat diakses oleh petugas, dalam halaman input buka segel ini petugas dapat menginputkan data hasil buka segel pada form yang telah tersedia serta menyimpan data tersebut kedalam database beacukai tabel bukasegel. Desain halaman menu buka segel ditunjukkan pada Gambar 3.33.

| <b>LOGO</b>             |                                            |
|-------------------------|--------------------------------------------|
|                         | Input                                      |
| Input Penyegelan        | Home / Input Buka Segel                    |
| Data Penyegelan         | Nomor CK-5 (Int 11)                        |
|                         | Tanggal CK-5 (Date)                        |
| <b>Input Buka Segel</b> | Tanggal Buka Segel (Date)                  |
| Data Buka Segel         | No Berita Acara Buka Segel (Varchar 40)    |
|                         | Nomor Surat Tugas (Varchar 40)             |
| Berita Acara            | Tanggal Surat Tugas (Date)                 |
|                         | Nama/NIP Pelaksana (Varchar 50)            |
|                         | Pangkat/ Golongan Pelaksana (Varchar 40)   |
|                         | Jabatan Pelaksana (Varchar 30)             |
|                         | Kantor Tujuan (Varchar 30)                 |
|                         | Nama/ Jenis Sarana Pengangkut (Varchar 30) |
|                         | Alamat Pengangkut (Varchar 50)             |
|                         | Nopol Pengangkut (Varchar 30)              |
|                         | Jumlah Barang (Varchar 40)                 |
|                         | Jenis Barang (Varchar 50)                  |
|                         | Pemilik/Importir Barang (Varchar 50)       |
|                         | Jenis/ No/ Tanggal Dokumen (Varchar 40)    |
|                         | Lokasi Barang (Varchar 40)                 |
|                         | Nomor Segel (Varchar 50)                   |
|                         | Tanggal Nomor Segel (Date)                 |
|                         | Lokasi Buka Segel (Varchar 50)             |
|                         | Penempatan Pelekatan Segel (Varchar 50)    |
|                         | Nama Saksi (Varchar 50)                    |
|                         | Alamat Saksi (Varchar 40)                  |
|                         | Pekerjaan Saksi (Varchar 40)               |
|                         | <b>SIMPAN</b><br><b>RESET</b>              |

Gambar 3.33 Desain Halaman Buka Segel

# **3.2.7.10 Desain Halaman Data Berita Acara**

Desain halaman menu berita acara merupakan salah satu menu yang dapat diakses oleh petugas, dalam halaman menu berita acara petugas dapat melihat gabungan dari data penyegelan dan buka segel. Desain halaman menu berita acara ditunjukkan pada Gambar 3.34.

| LOGO                |                                                                                                    |
|---------------------|----------------------------------------------------------------------------------------------------|
| Input Penyegelan    | Data<br>Home / Data Berita Acara                                                                                                    |
| Data Penyegelan     | Tgl<br>No<br>Kantor<br>No<br>Kantor<br>Tgl<br>No<br>Tgl<br>No<br>Tujuan<br>Buka Segel Buka Segel Surat Tugas<br>No CK-5 CK-5 Asal<br>Pengirim Penyegelan<br>Penerima<br>Penyegelan<br>Petugas |
| Input Buka Segel    | Varchar (40) Varchar (50)<br>Date Varchar (50) Varchar (50) Varchar (40)<br>Date<br>1. $Int(11)$<br>Varchar (30) Varchar (30) Varchar (40)<br>Date                                            |
| Data Buka Segel     |                                                                                                    |
| <b>Berita Acara</b> |                                                                                                    |
|                     |                                                                                                    |
|                     |                                                                                                    |

Gambar 3.34 Desain Halaman Data Berita Acara